Register your product and get support at **901C series** www.philips.com/welcome

# 用户手册

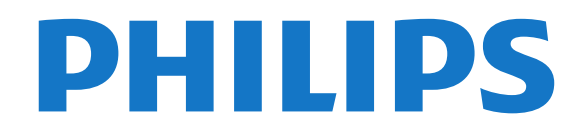

# 内容

1 公告 *3* 1.1 公告 *3* 1.2 像素特性 *3* 1.3 保修 *3* 1.4 版权 *3* 2 重要信息 *4* 2.1 安全 *4* 2.2 屏幕养护 *4* 2.3 旧产品和电池的处理 5 3 电视概述 *6* 3.1 控制面板 *6* 3.2 遥控器 *6* 3.3 无线射频遥控器 *7* 4 使用电视 9 4.1 打开/关闭电视, 或切换为待机 9 4.2 切换频道 9 4.3 观看连接的设备 9 4.4 调整电视音量 9 5 使用更多电视功能 10 5.1 访问电视菜单 10 5.2 变更语言 10  $5.3$  重命名外接设备  $10$ 5.4 更改声音设置 10 5.5 更改画面设置 10 5.6 更改画面格式 *1*1 5.7 使用应用选单 *1*2 5.8 使用定时器 *1*2 5.9 使用电视机锁定 *1*2 5.10 更新电视软件 *1*2 5.11 更改电视的偏好设定 *1*2 5.12 观看电视演示 *1*3 5.13 使用EPG *1*3 5.14 重置外接设备 *1*3 5.15 重置到出厂时的设定 *1*3 6 媒体中心 *13* 6.1 开启互联易享观看照片与播放音乐及影片 *1*5 6.2 从连接的USB储存设备中观看照片与播放音乐及影片 *1*5 6.3 移除USB储存裝置 *1*6 6.4 USB支持的音频格式 *1*6 6.5 USB支持的视频格式 *1*7 6.6 USB支持的图片格式 *1*7 7 设定频道 *1*8 7.1 自动搜索频道 *1*8 7.2 手动设定频道 *1*8 7.3 安装数字频道 *1*8 8 网络设置 *1*9 8.1 打开/关闭智能电视 *1*9 8.2 网络类型 20 8.3 有线安装 20 8.4 无线安装 21 3.4 遥控器使用 *7* 5.16 使用流光溢彩及流光幻彩 *1*3 5.17 使用流声溢彩 *1*3 5.18 使用流声闹钟 *14*

9 连接设备 *2*2 9.1 连接天线 *2*2 9.2 连接HDMI *2*2 9.3 连接SPDIF *2*2 9.4 连接USB *2*2 9.5 连接计算机 *2*3 9.6 连接网络 *2*3 9.7 使用Philips EasyLink *2*3 10 智能应用 *2*4 10.1 媒体中心 *2*4 10.2 多屏互动 *2*4 12 产品信息 *2*6 12.1 电源/调谐器/接收/传输/遥控器 *2*6 12.2 固有分辨率/声音功率 *2*6 12.3 支持的输入信号格式 *2*6 12.4 多媒体 *2*6 12.5 产品规格 *2*6 12.6 中国RoHS法规 *2*7 13 故障排除 *2*8 13.1 一般电视问题 *2*8 13.2 电视频道问题 *2*8 13.3 画面问题 *2*8 13.4 声音问题 *2*8 13.5 连接问题 *2*8 13.6 网络连接问题 *2*9 13.7 联系我们 *2*9 14 开源 30 14.1 开源软件 30 14.2 开源执照 30 10.3 媒体中心 *2*4 10.4 多屏互动 *2*4 11 3D模式 *2*5 11.1 3D模式 *2*5

# 1 公告

# 1.1 公告

2016 © Koninklijke Philips N.V 保留所有权利。

规格如有更改,恕不另行通知。 所有商标均是Koninklijke Philips N.V 或它们各自所有者的财产。TPV Display Technology (Xiamen) Co.,Ltd. 保留随时更改产品的权利 ,而且没有义务对较早前提供的产品进行相应的调整。

制造商:冠捷显示科技(厦门)有限公司

型号: 65POD901C/30

本手册中的材料对于此系统的设计用途来说已经足够。 如 果产品或其单个模块或程序用于除此处指定用途之外的其 它目的,则必须首先确认其有效性和适合性。

产品外形根据型号不同会有所差异,请以实际机型为准!

产品不断更新,规格如有更改恕不另行通知。

对于本文档内容中的任何错误,以及因本文档内容造成的 任何问题,TPV Display Technology (Xiamen) Co.,Ltd. 概不负责。TPV Display Technology (Xiamen) Co.,Ltd. 会尽快地纠正用户报告的错误并将其公布在 TPV Display Technology (Xiamen) Co.,Ltd. 支持网站上。

### 1.2

# 像素特性

此液晶显示产品具有很高的彩色像素。 尽管其有效像素高达 99.999% 或更高,但屏幕仍可能持续 出现黑点或亮点(红色、绿色或蓝色)。 这是显示器的结构 属性(在通用行业标准之内),不是故障。

# 1.3 保修

用户不可更换任何组件。 请勿打开或取下电视机后盖暴露出产品内部。 必须由Philips 服务中心和官方修理店进行维修。否则所有 声明或暗示的保修都将失效。

本手册中明确禁止的任何操作、本手册中未建议或授权的 任何调整或装配步骤均不在保修范围内。

# 1.4 版权

### 所有其它已注册和未注册的商标是其各自所有者的财产。

® Kensington 和 Micro Saver 是 ACCO World Corporation 在美国注册和全球其它国家/地区已注册及正 在申请的商标。

本软件部分版权所有 © The FreeType Project (www.freetype.org)。

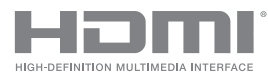

HDMI、HDMI 徽标和高清多媒体接口是 HDMI Licensing LLC 的商标或注册商标。

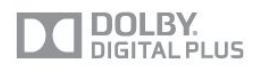

本产品经过杜比实验室的许可而制造。杜比和双D符号是 杜比实验室的注册商标。

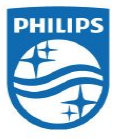

Philips 和Philips 盾牌图形是皇家飞利浦有限公司的注册商 标,其使用需遵循皇家飞利浦有限公司的许可。

# 重要信息

# $\overline{21}$

 $\overline{2}$ 

安全

在使用电视机之前,请阅读并理解所有说明。 因未遵守说明而造成的损坏不在保修范围内。

小心触电或发生火灾!

• 切勿让电视机与雨或水接触。

切勿将液体容器(例如花瓶)放置在电视机旁边或上面。 如果将液体洒到了电视机表面或内部,请立即断开电视机 的电源。 请与Philips

客户服务中心联系,对电视机进行检查后再行使用。

• 切勿将电视机、遥控器或电池放在明火或其它热源(包 括直射的阳光)附近。为避免火焰蔓延,请始终使蜡烛或 其它明火远离电视机、遥控器和电池。

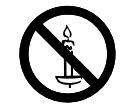

• 切勿向电视机上的通风槽或其它开口中插入任何物体。 • 旋转电视机时,请确保电源线不会绷紧。 电源线绷紧会使电源连接变松,进而产生火花。

小心短路或起火!

•

切勿将遥控器或电池暴露在雨中、水中或过热的环境中。 • 请避免电源插头产生拉力。

松动的电源插头可能产生火花或者导致起火。

小心人身伤害或电视机损坏!

• 需由两个人搬运重量超过 25 千克的电视机。

• 将电视机安装在机座上时,请仅使用提供的机座。

将机座牢固地固定到电视机上。 将电视机放在水平、平坦 且可承受电视机和机座总重量的表面上。

• 采用壁挂方式安装电视时,请仅使用可承受电视机重量 的壁挂安装托架。将壁挂安装托架固定到可承受电视机和 壁挂安装托架总重量的墙壁上。TPV Display Technology (Xiamen) Co.,Ltd. 对由于安装不当而造成的事故、人身伤 害或损失不负任何责任。

小心伤害儿童!

请遵循以下注意事项,以避免因电视机掉落而导致儿童受 伤:

• 切勿将电视机放在由可拉动的布或其它材料覆盖的表面 上。

• 确保电视机的任何部分均位于表面边缘以内。

• 将电视机放在较高的家具(如书柜)上时,一定要将家 具和电视机都固定到墙壁或适当的支撑物上。

• 告知儿童爬上家具触摸电视机可能带来的危险。

小心误食电池!

• 此产品的遥控器含有电池,有可能被孩童误食,请将电 池放于孩童无法接触的位置。

小心过热!

• 切勿将电视机安装在封闭空间内。 始终在电视机周围留出至少 4英寸或 10厘米的空间以便通风。

确保窗帘或其它物体不会遮挡电视机上的通风槽。

小心损坏电视机!

• 在将电视机连接到电源插座上之前,请确保电源电压与 电视机背面印刷的值相匹配。

如果电压不同,切勿将电视机连接到电源插座上。

- 电视长期不使用的情况下,请切断电源。
- 小心人身伤害、起火或电源线损坏!
- 切勿将电视机或任何物体放在电源线上。

• 电源插头作为断开装置,应当保持能方便地操作。

• 断开电源线时,应始终握住插头,而不能拉电缆。

•雷雨天气来临之前,请断开电视机与电源插座及天线的 连接。 在雷雨天气里,切勿触摸电视机、电源线或天线的 任何部分。

• 接入本设备的有线网络天线必须与保护接地隔离,否则可 能会引起着火等危险!

小心听力损害!

• 避免在高音量下或长时间使用耳机或听筒。

低温

• 如果在低于 5°C 的温度下运送电视机,请先拆开电视机 的包装,待电视机适应了室温后再将电视机连接到电源插 座上。

## 2.2 屏幕养护

在使用电视机之前,请阅读并理解所有说明。 因未遵守说明而造成的损坏不在保修范围内。

• 尽量避免静止图像。

静止图像是在屏幕上保持很长时间的图像。

• 静止图像可能会导致电视屏幕永久性损坏,下述原因导 致的电视机屏幕出现图像残影、局部余像、痕迹问题,显 示屏不在保修范围之内。

 - 不要在液晶电视屏幕上显示静止图像超过1小时,因为这 样会导致出现屏幕图像残影,为避免此问题请您在显示静 止图像时降低屏幕的亮度和对比度。

 - 长时间观看 4:3 格式的节目时,在屏幕的左、右两侧和 图像的边缘会留下不同的痕迹,所以请您不要长时间使用 此模式。

 - 显示电子游戏和电脑静止图像的时间过长,可能会导致 局部余像,出现因荧光屏灼伤而造成的屏幕图像残影,所 以请您在使用时适当降低亮度和对比度。

• 在清洁前拔下电视机插头。

• 用柔软的干布擦拭电视机和框架。

切勿使用酒精、化学品或家用清洁剂等物质清洁电视机。 • 小心损坏电视机屏幕!

切勿使用任何物体接触、推按、摩擦或敲击屏幕。

• 为了避免变形和褪色, 请尽快擦掉水滴。

# 2.3 旧产品和电池的处理

在使用电视机之前,请阅读并理解所有说明。 因未遵守说明而造成的损坏不在保修范围内。

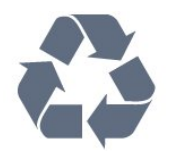

本产品采用可回收利用的高性能材料和组件制造而成。

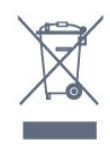

如果产品上贴有带叉的轮式垃圾桶符号,则表示此产品符 合欧盟指令 2012/19/EU。 请自行了解当地的电子和电气产品分类收集系统。 请遵守当地规定,不要将旧产品丢弃到普通生活垃圾中。 正确弃置旧产品有助于避免对环境和人类健康造成潜在的 负面影响。

本产品包含欧盟指令 2006/66/EC 涉及的电池,该电池不可与普通生活垃圾一起处理。 请自行了解当地关于分类收集电池的规定,正确弃置电池 有助于避免对环境和人类健康造成负面影响。

5

# 电视概述

 $\overline{31}$ 

3

# 控制面板

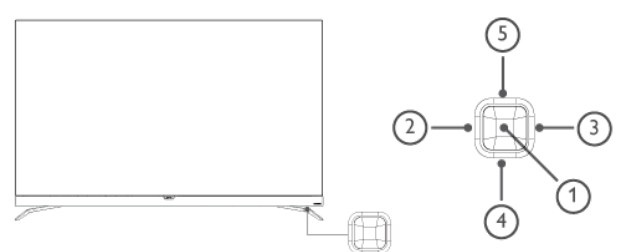

(产品外形根据型号不同会有所差异,请以实际机型为准! )

(1) - 打开/关闭控制菜单,在控制菜单上,当光标显示在音 量、频道、信源时,按此按键关闭控制菜单;当光标显示 在关机时,按此按键电视关机。操作普通界面,可作为确 认键。

(2) / (3) - 在控制菜单上左右移动光标,操作普通界面时, 可左右移动光标。

(4) / (5) - 在控制菜单上,当光标显示在音量时,按此键可 调整音量;当光标显示在频道时,按此键可切换频道;当 光标显示在信源时,按此键可切换信源。操作普通界面时 ,可上下移动光标。

# 3.2 遥控器

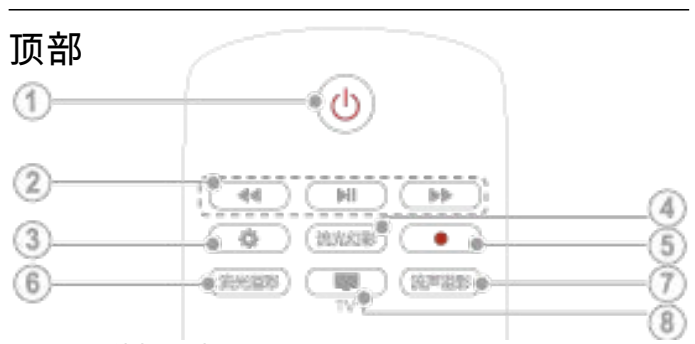

(1) - (待机-开机)

- 在电视开机时将其切换到待机。
- 在电视待机时开机。
- (2) 播放按钮 控制媒体播放。

(3) - ✿ 设置 打开设置选项。

(4) - 流光幻彩 打开或关闭流光幻彩。

(5) - 录制键

本机不支持。

(6) - 流光溢彩 打开或关闭流光溢彩。

(7) - 流声溢彩 打开或关闭流声溢彩。

 $(8) - TV$ 切换至电视功能。

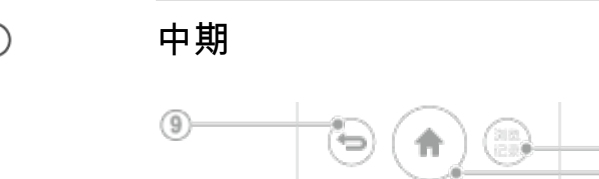

(9) - 返回 返回上一个菜单或退出当前应用。 (10)

⋒

(10) - 浏览记录 打开或关闭浏览记录。

(11) - 智能电视 进入智能电视主界面。

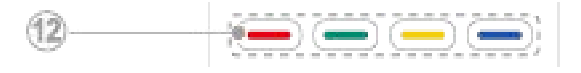

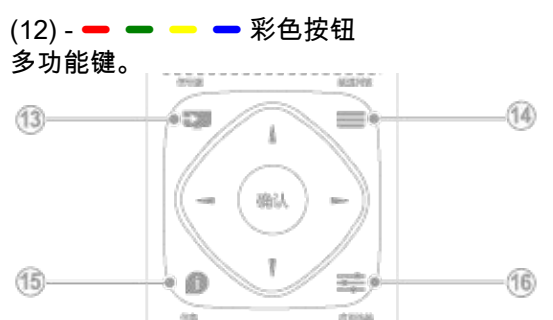

(13) - 信号源 开启或关闭信号源选单,选择连接的设备。

(14) - 频道列表 显示频道列表。

(15) - 信息 提示当前电视所处的状态。

(16) - 二 应用选单 访问与当前活动或选择相关的选项。

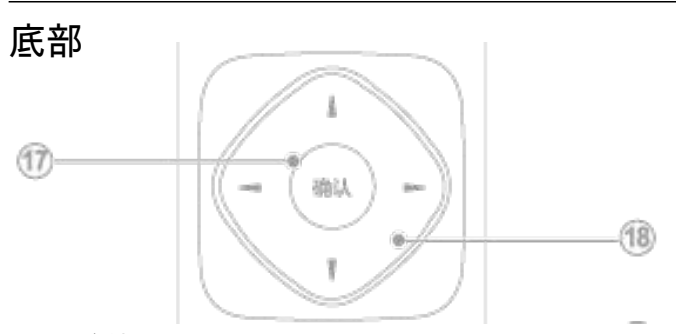

(17) - 确认

确认输入或选择和在观看电视时显示频道列表。

(18) - 导航按钮

- 导航菜单。

- 在互联网电视首页开启时,用于光标在对象间移动。

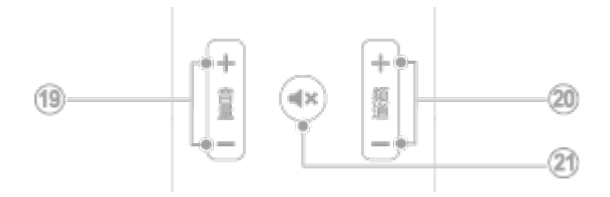

(19) - 音量+/- 提高和降低音量。

(20) - 频道+/- 电视下切换上一个或下一个频道。

(21) - 静音 静音或恢复音量。

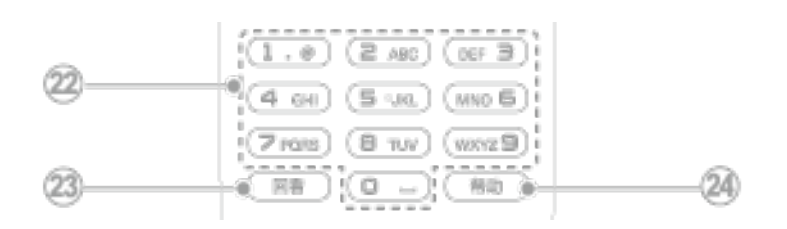

(22) - 0-9 数字按钮 选择一个频道或输入频道的数字。

(23) - 回看 回看节目。

(24) - 帮助 开启使用说明书。

# 3.3 无线射频遥控器

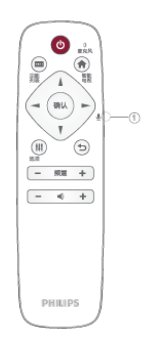

**1 -** 声控键 : 按遥控器右侧的声控按键,打开或关闭声控功 能。

备注:此遥控器有语音控制及空鼠的功能,要使用此功能 必须确认:

**1 -** 遥控配对:请参照"遥控器操作"中的"遥控器配对操作"说 明。

**2 -** 空鼠使用:请参照"遥控器操作"中的"空鼠使用"说明。

**3 -** 语音控制:开启菜单,选择语音控制开启,请参照"智能 应用"中的"语音控制"说明。

注 "功能列表"键无作用。

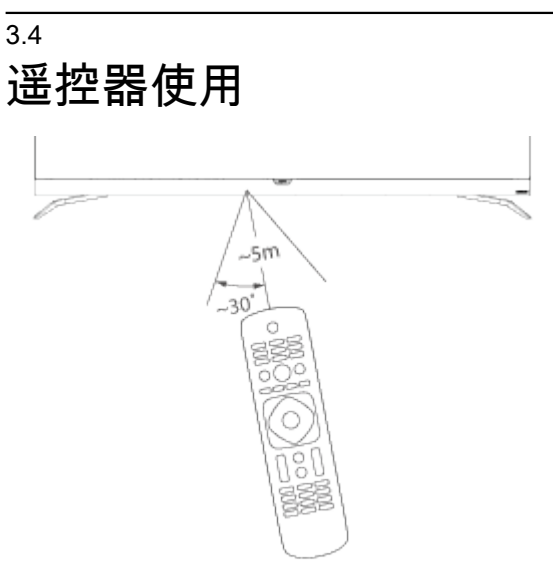

使用遥控器时,按住它靠近电视,并指向遥控器传感器。 确保遥控器和电视之间的视线没有被家具、墙壁或其它物 件妨碍。

(产品外形根据型号不同会有所差异,请以实际机型为准! )

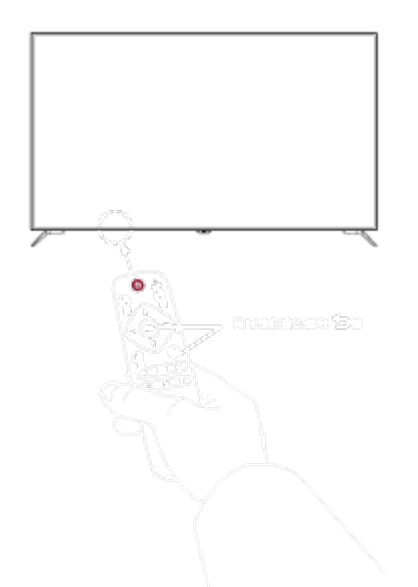

(产品外形根据型号不同会有所差异,请以实际机型为 准! )

本电视支持 "飞利浦智能遥控器"软件(该软件可通过各大 应用市场下载)。

通过使用 "飞利浦智能遥控器"软件,用户可以:

**1 -** 互联易享 : 把其他支持互联易享设备上的视频、音频、 图片在本电视上播放、显示。

**2 -** 常用遥控 : 把手机或者平板电脑变成电视的遥控器,切 换频道,控制音量。

**3 -** 模拟输入设备 :

可以使用手机或者平板电脑模拟电视的鼠标和键盘。

4 **-** 使用本应用需要移动设备和飞利浦智能电视处于同一 局域网络内 。

"飞利浦智能遥控器"的详细操作可参看该软件。

遥控器配对操作

**1 -** 装上电池。

2 - 同时按住遥控器的配对键(确认键+ ❤ ) 遥控器指 示灯常亮,此时松开配对键。

3 - 让遥控器靠近电视左下角10cm以内。

4 - 接上电源。

5 - 配对时,遥控器指示灯闪烁,5秒内配对成功,遥控 器指示灯熄灭。等待5秒后,可以使用遥控器。

6 - 如果15秒内遥控器没有配对成功,先卸下电池,请重 复步骤1-5。

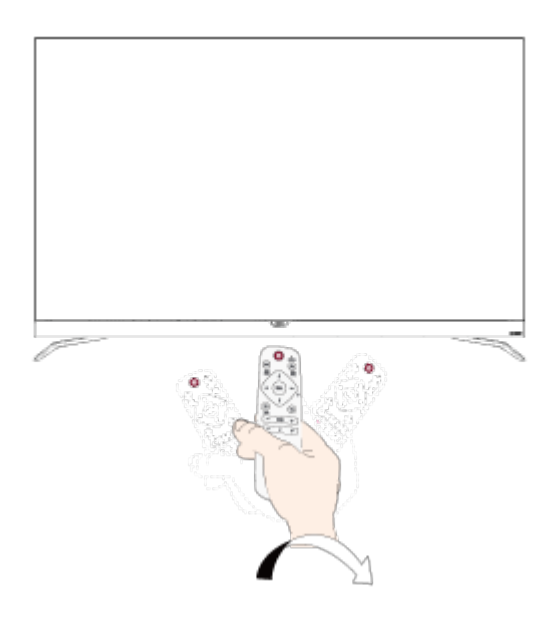

空鼠使用

1\_-**当要使用空鼠时,左右晃动遥控器,指**示灯闪烁,屏 幕显示鼠标。

2 - 建议使用手腕操作遥控器,可精准控制空鼠。

# $\overline{A}$ 使用电视

# 4.1

# 打开/关闭电视,或切换为待机

待机指示灯

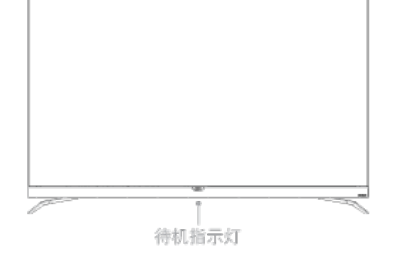

(产品外形根据型号不同会有所差异,请以实际机型为准! )

打开电视

-

• 请将电源线插入AC电源插座。

如果待机指示灯为红色,按遥控器上的 O (待机-开机)。 遥控器上电源开关

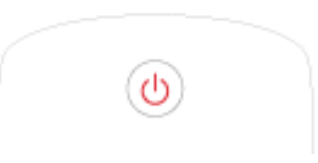

开机状态时切换到待机

- 按遥控器上的 <sup>+</sup> (开机-待机)。
- 待机指示灯变为红色。

#### 提示

尽管待机时电视消耗的电量不多,但还是会耗电的;只有拔 下电源插头,本产品才会完全断电。如果长时间不用,请拔 下电源插头。

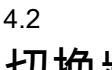

切换频道

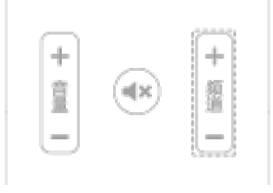

不使用频道列表切换频道

- 按遥控器上的 频道 + -。
- 用遥控器上的数字按钮输入频道号码。
- 按遥控器上的 回看 键切换回到前一个频道。

使用频道列表切换频道

你可使用频道列表观看所有可接收到的频道。

- **1** 按 确认。
- 频道列表显示。 2 - 按 ▲▼ 选择频道。
- **3** 按 确认 观看选择的频道。
- 
- 4 按 <del>●</del> (返回) 切换回复到之前观看的频道。

4.3 观看连接的设备

注

选择外部信号源之前,请将外接设备打开。

使用信号源按钮。

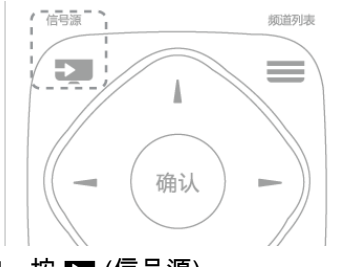

1 - 按 **□** (信号源)。 - 信号源列表出现。

2 - 按 ▲▼ 选择一个设备。

**3 -** 按 确认 选择。

- 电视切换到所选设备。

4.4

调整电视音量

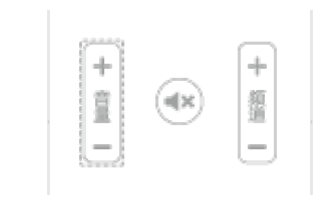

### 提高或降低音量

• 按遥控器上的 音量 +/-。

静音或取消静音

- 按遥控器上的 ◀× 静音。
- 再按一次遥控器上的 ◀× 恢复声音。

# 使用更多电视功能

### 5.1

5

# 访问电视菜单

菜单可帮助您设定频道,更改画面和声音设置,以及设置 其它功能。

- 1 按 <del>立</del> 应用选单。
- 菜单开启

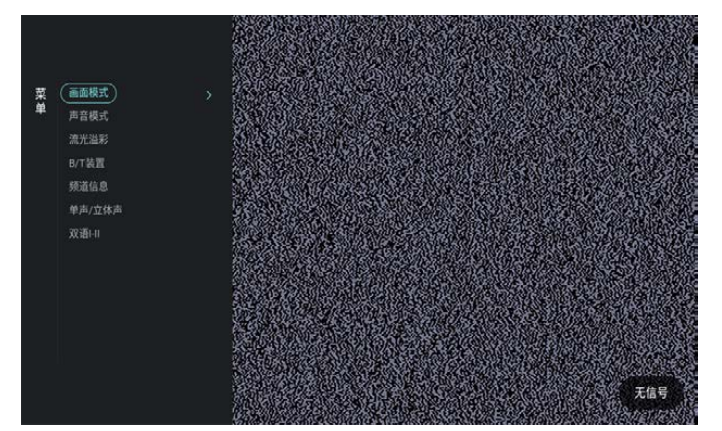

- **2** 选择下列选项后,请按 确认。
- [画面模式] : 应用预定义的画面设置选项。
- [声音模式] : 应用预定义的声音设置选项。
- [流光溢彩] : 开启或关闭流光溢彩。
- [B/T装置] : 应用设置B/T装置选项。
- [频道信息] : 显示频道信息。
- [单声/立体声] : 设置单声或立体声。
- [双语I-II] : 选择正确声道。

### 注

不同信源,应用选单有所不同。

#### 5.2

# 变更语言

你可选择变更菜单的语言。

1 - 按 ✿,选择 [语言] > [菜单语言],然后按 ▶。 **2 -** 选取你想要的语言后按 确认。

#### 5.3

# 重命名外接设备

在信号源菜单中外接设备之后,你可依照自己的喜好重新 命名。

注

设备名称最多可使用10个中文,10个英文。

- 1 按 **■** (信号源)。
- 2 选择要重命名的设备旁的 ✿ 图标。
- **3** 选择相关图示。
- **4** 输入新名称。
- **5** 新的名称输入完毕后,选择[套用],然后按确认。

5.4

# 更改声音设置

更改声音设置以适合您的喜好。您可以应用预定义的设置 或手动更改设置。

快速设定声音设置

此功能可帮助你快速设定声音

1 - 按 ✿ , 选择 [画面] > [快速设置画面和声音],然后按确认。 **2 -** 依照画面上的说明选择你喜爱的设置。

使用声音模式

使用声音模式应用预定义的声音设置。

- **1** 按 应用选单,选择 [声音模式],然后按确认。
- **2** 选择下列其中一项设定后按确认。
- [标准] : 适用于大多数的环境与类型的声音设置。
- [新闻] : 适用于语音(如新闻)的声音设置。
- [影院] : 适用于电影的声音设置。
- [游戏] : 适用于游戏的声音设置。
- [戏剧] : 适用于戏剧节目的声音设置。
- [体育] : 适用于运动型节目的声音设置。
- [个人设定] : 使用在声音选项中所设的自订声音设置。
- 手动调整声音设置
- 1 按 ✿,选择[声音],然后按确认。
- **2** 选择下列其中一个设定后按确认。
- [声音模式] : 访问预定义的声音设置。
- [低音] : 调整低音。
- [高音] : 调整高音。
- [平衡] : 调整左右扬声器的平衡。
- [环绕] : 开启或关闭环绕功能 。
- [电视摆放位置] : 选择你的电视安装方式。
- [高级设置] :
	- [自动音量调节] :
- 切换频道时,自动减小突然性的音量变化。
	- [扬声器] :
	- [关闭]:

关闭所有声音设备。

- [电视机扬声器]:
- 打开电视机扬声器。
	- [EasyLink自动开始]:
- 将电视音频传输到相连的HDMI-CEC 音频设备中。
	- [B/T音效设备]:
- 将电视音频传输到相连的B/T 音效设备中。
	- [晶晰声效] : 增进声音的清晰度。
	- [SPDIF] : 选择通过数位音频输出接口的音频类型。 - [PCM]:
- 将非PCM的音频类型转换为PCM音频格式。 - [RAW]: 输出音频到家庭影院装置。

5.5 更改画面设置 更改画面设置以适合您的喜好。您可以应用预定义的设置 或手动更改设置。

#### 快速设定画面设置

此功能可帮助你快速设定画面

1 - 按 ✿ , 选择 [画面] > [快速设置画面和声音],然后按确认。 **2 -** 依照画面上的说明选择你喜爱的设置。

使用画面模式

使用画面模式应用预定义的画面设置。

- **1** 按 应用选单,选择 [画面模式]。
- **2** 选择下列其中一项设定后按 确认。
- [鲜艳] : 应用多彩动态设置,适用于白天观赏时使用。
- [自然] : 应用自然画面质量。
- [标准] : 调整画面设置以适应大多数视频环境和类型。
- [影院] : 应用观看电影设置。
- [照片] : 适用于观赏照片。
- [节能] : 应用低能耗设置。
- [个人设定] : 使用自定的画面设定。
- 手动调整画面设置
- 1 按 **な**, 选择 [画面], 然后按确认。
- **2** 选择下列其中一个设定后按确认。
- [快速设置画面和声音] :
- 依照画面上的说明选择你喜爱的设置。
- [画面模式]: 选取预定义的设定。
- [对比度] : 调整对比度,增加亮部与暗部间的强度差异。
- [亮度] : 调整较暗区域的强度和精细度。
- [色彩] : 调整颜色饱和度。
- [清晰度] : 调整图像的清晰度。
- [色温] : 色温的定义。
- [自定义色温] : 自己设定喜爱的画面色彩平衡。

(只有在色温选取自定义时可做个人设定。)

 - [4K臻晰靓芯] : 微调每个像素以匹配周围像素,这会呈现 惊艳的画质 。

- [100HZ晶晰液晶屏] : 减少运动模糊,使画面更加清晰。
- [高清数码自然动感] : 减少闪烁并增强画面流畅性。
- [高级清晰度] : 启用超高画面清晰度。
- [动态对比度] : 随图像变化增强对比度。
- [色彩增强] : 使色彩更鲜艳更丰富。
- [伽马] : 对画面进行细微的明暗层次调整。
- [高级设置] :
	- [降噪]: 过滤和降低图像中的噪点。
	- [电脑模式]:
- 当电脑使用HDMI连接到电视时调整画面设置。

● [屏幕边缘修整]: 调整观看的画面大小。(当设置在最 大值时,你可能会看见画面边缘会出现杂讯及不平整。)。

- [自动调整]: 使用电脑信源时,可自动调整画面。
- [屏幕偏移]: 调整各个画面格式的画面位置。
- [画面格式]: 更改画面格式。

5.6 更改画面格式 按 ✿,选择 [画面] > [画面格式],然后按 ▶。

画面格式摘要

可以配置以下画面设置。

注

根据画面源的格式,有些画面设置不可用。

• [超放大银幕] : (不适用于电脑模式。) 移除4:3格式时所造成的黑边。此 动作会造成画面出现微小的变形现象。

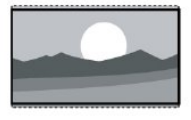

• [4:3] : 显示传统的4:3画面格式。

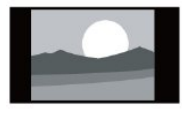

• [无格式转换] :

会将清晰度调整至最大值。由于电视台的播放系统,画 面可能会有些微的变形发生。将你的电脑分辨率设定在宽 屏幕模式以取得最佳的显示效果。

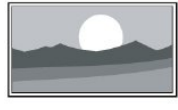

• [字幕放大] : (不适用于高清及电脑模式。) 在整个荧幕上显示 4:3 画面格式让字幕可显现,但画面顶部会有部分被裁切。

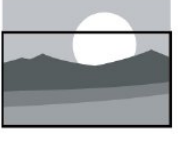

• [电影扩展14:9] :

(不适用于高清及电脑模式。) 将 4:3 的画面格式调整为 14:9。

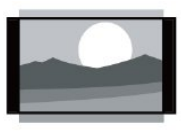

• [电影扩展16:9] : (不适用于电脑模式。) 将 4:3 的画面格式调整为 16:9。

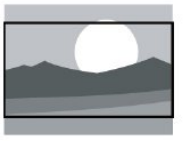

• [宽屏幕] : 将 4:3 的画面格式调整为 16:9。

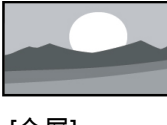

• [全屏] (仅适用于HDMI 与数字电视信源) 此模式对应设定为 100%的重显率。

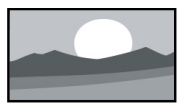

## 5.7 使用应用选单

访问与当前活动或选择相关的选项。

观看电视时,按 = 应用选单。 - 选项目录分为画面模式、声音模式、流光溢彩、B/T 装置、频道信息、单声/立体声、双语I-II。

注

不同信源,应用选单有所不同。

### 5.8

# 使用定时器

您可以使用定时器,以便在指定时间将电视切换到待机。

使用睡眠定时器

睡眠定时器可以在预定义的时间过后,将电视切换到待机 。

提示

您可以提前关闭电视,也可以在倒计时期间重新设置睡眠 定时器。

1 - 按 ✿,选择 [电视设置] > [睡眠定时器]。

- 睡眠定时器显示。
- **2** 从0到180分钟之间选择一个预定时间。
- 睡眠定时器以十分钟为单位做设定。若定时器被设定为0 睡眠定时器将被关闭。
- **3** 按 确认 开启时间定时器。
- 当预定时间到时,电视将会切换成待机模式。

### 5.9

# 使用电视机锁定

通过锁定电视控制,您可以防止儿童观看某些节目或频道 。

设置或更改代码

- 1 按 ✿,选择 [频道] > [儿童锁] > [设置密码]。
- **2** 用遥控器上的数字键输入你的密码。
- 依照荧幕上的指示设置或是更改你的代码。

提示

如果您忘记代码,请输入'8888'覆盖现有密码。

锁定或解锁一个或多个频道

**1 -** 按 确认 键打开频道列表。

2 - 选择要锁定或解除锁定的频道后,按遥控器 <del>■</del> 锁定或解锁的频道。

 - 当你第一次要观看被锁定的频道时,你将会被要求输入 密码。

**3 -** 设定后锁定频道功能会立即生效。

注

当你使用频道列表或数字按钮选取被锁定的频道时,将会

提醒你需要输入密码。

# 5.10

# 更新电视软件

Philips 不断努力改进其产品,我们建议您在推出更新时对 您的电视软件进行更新。

检查当前软件版本 **1 -** 按 智能电视。 2 - 按 <del>I</del> 应用选单,选择 [关于电视] > [当前软件信息],然后按 确认。 - 显示目前软件版本资料。 更新软件 你可使用下列方法更新软件: • 使用USB储存装置自动更新 **1 -** 按 智能电视。 **2 -** 按 应用选单,选择 [关于电视] > [手动软件升级],然后按 确认。 **3 -** 依照画面上的说明更新软件。 注 软体更新完后需移除U盘。

软体更新请使用U盘更新, 硬盘有可能因为电流需求过大而造成更新失败重启。

5.11

# 更改电视的偏好设定

1 - 按 **☆** ,选择 [电视设置]。 **2 -** 选择下列其中一个项目后 确认。 - [位置设定] : 选择你的电视摆放位置。 - [亮睛] : 设定Philips Logo亮度。有 四种状态可以选择,分别是 [关闭]、[最小]、[中等]、 [最大]。(这些选项仅适用于系统 完全开启后。)[关闭]:关闭亮睛,Philips Logo不会发光。[最小]、[中等]、[最大] :调节亮度至"最小"、"中等"、"最大"。 - [画面和声音重置] : 将电视的画面和声音设置项全部恢复到默认值。 - [EasyLink] : 电视音频可以通过电视扬声器传播也可通过 设置菜单将电视音频切换到相连的HDMI-CEC 音频设备。 - [关于电视] : 显示电视相关信息。 - [HDMI Ultra HD] : 适用于对应的HDMI接口,可支持切换 HDMI EDID format项目,用以强化与设备的兼容性。

- [按键提示音] : 打开遥控器的按键声音。当使用者按下遥 控器按键时,电视会发出提示音。

- [睡眠定时器] : 在设定的时间后让电视进入休眠。

- [重新设定电视机] :

将电视的所有设置项全部恢复到默认值。

### 5.12

# 观看电视演示

你可从电视演示中更了解电视的功能。某些型号没有此演 示功能。

**1 -** 按 。

- **2** 选择[电视设置] > [位置设定] > [商店]
- ,然后按确认观看。

### 5.13

# 使用EPG

节目导视 (EPG) 是数字频道提供的屏上指南。 使用EPG,您可以

• 查看当前广播的数字节目的列表

• 收看正在传入的节目

- 设置节目开始提醒
- 开启EPG (节目导视)
- 1 按 <del>辈</del> 应用选单。
- **2** 选择 [导视],然后按 确认。

注

非数字频道下不能直接开启。

提醒(节目导视功能)

- 在导视节目单可按"绿色"键预约或取消一周内要提醒播放 的节目。

5.14

# 重置外接设备

1 - 按 **■** (信号源)。

- 2 选择要重置的设备后,按选择 ✿ 图标。
- **3** 选择 [重置] 之后按 确认 。

### 5.15

# 重置到出厂时的设定

你可以将画面及声音的设置重置到出厂时的设定。频道设 定将不会被重置。

**1** - 按 ✿,选择 [电视设置] > [画面和声音重置],然后按 确认。 **2 -** 选择 [确认] 后,开始重置设定。

# 5.16 使用流光溢彩及流光幻彩

您可以享受更加放松的观看体验和感觉更好的画面质量。 在昏暗光线条件的房间里能够产生最佳的流光溢彩效果及 色彩氛围。

打开流光溢彩

**1 -** 按设置。

- **2** 选择[流光系列] > [流光溢彩] 。
- **3** 选择[流光溢彩],然后按确认。
- 4 选择[开启]或[关闭],然后按确认。
- 提示

按遥控器上的流光溢彩选择[开启]或[关闭] 。

设置流光溢彩

在流光溢彩菜单中,您可以访问更多流光溢彩设置。

**1 -** 按设置。

**2 -** 选择[流光系列] > [流光溢彩] ,然后确认。

**3 -** 选择[流光溢彩]后,选择下列其中一个设定后按确 认。

- [流光溢彩] : 开启或关闭流光溢彩。
- [动态]: 在级别之间调节流光溢彩。 仅在流光溢彩[色 彩]设为[动态]时适用。

- [亮度]: 调节流光溢彩的亮度。

- [色彩]: 设置您自己的流光溢彩色彩。

 - [自定义色彩]: 要访问此选项,请设置[流光溢彩] > [色彩] > [自定义]。

#### 设置流光幻彩

**1 -** 按[设置] > [电视设置] ,然后确认。

**2 -** 选择[流光幻彩]后,选择其中一个设定后按确认。

在"清新自然"、"熔岩红"、"深海蓝"及"光彩夺目"之间,选 择适合的流光幻彩色彩氛围。 随即电视画面与声音关闭,电视两侧LED灯将根据您的喜 好设定,变换光束的颜色及变换频率。若要退出,按一次 关机按钮。

## 5.17 使用流声溢彩

让您的听觉及视觉感受到更惊艳的感官效果。 随着不同类型的音乐,流光溢彩会变换不同的灯光及效 果, 进而营造更舒适及放松的观看环境。

打开流声溢彩

**1 -** 选择[设置] > [流光系列] > [流声溢彩] 。 **2 -** 选择[流声溢彩],然后按确认。 **3 -** 选择[开启]或[关闭],然后按确认。

设置流声溢彩 在流声溢彩菜单中,您可以访问更多流声溢彩设置。 可自行调节环境亮度,以及根据不同的音乐类型下选择 适合的氛围。

**1 -** 选择[设置] > [流光系列] ,然后确认。 **2 -** 选择[流声溢彩]后,选择下列其中一个设定后按确 认。

- [流声溢彩]: 开启或关闭流声溢彩。

- [亮度] : 调节播放流声溢彩时的环境亮度。

 - [模式]: 在"轻音乐"、"古典"、"流行/摇滚"、"人 声"及"蓝调/爵士"之间,选择适合的流声溢彩氛围。

# 5.18 使用流声闹钟

打开流声闹钟

- **1** 选择[设置] > [流光系列] > [流声闹钟] 。
- **2** 选择[流声闹钟],然后按确认。
- **3** 选择[开启]或[关闭],然后按确认。

设置流声闹钟

在流声闹钟菜单中,您可以访问更多流声闹钟设置。

- 1 选择[设置<u>] > [流光系列] ,然后确认。</u> **2 -** 选择[流声闹钟]后,选择下列设定后按确认。
- [流声闹钟]: 开启或关闭流声闹钟。
- [时间]: 设置流声闹钟的时间。

# 6 媒体中心

### 6.1

# 开启互联易享观看照片与播放音 乐及影片

### **1 -** 打开电视。

- **2** 将电视连接互联网或无线网络
- **3** 开启支援互联易享的多媒体设备。

 - 互联易享的多媒体设备将会透过网络与电视分享多媒体 档案。

- **4** 按 (信号源)。
- **5** 选择 [互联易享],然后按 确认。
- 浏览页开启。

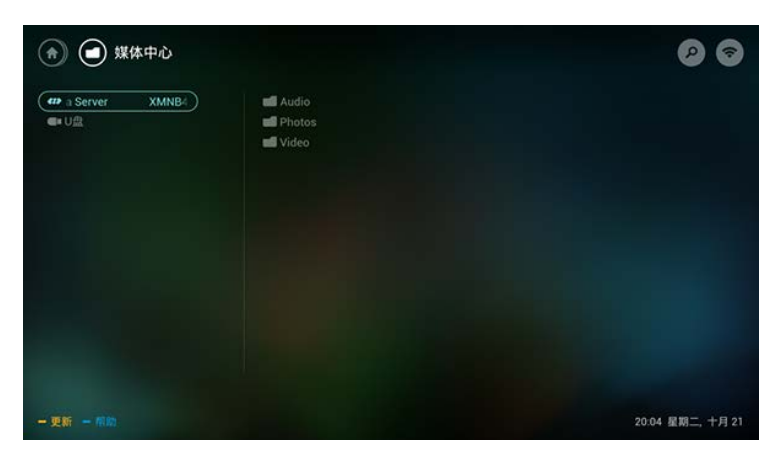

#### 观看照片

- **1** 在浏览页中选取 [图片],然后按 确认。
- **2** 选取一张照片后按 确认。
- : 返回至浏览页

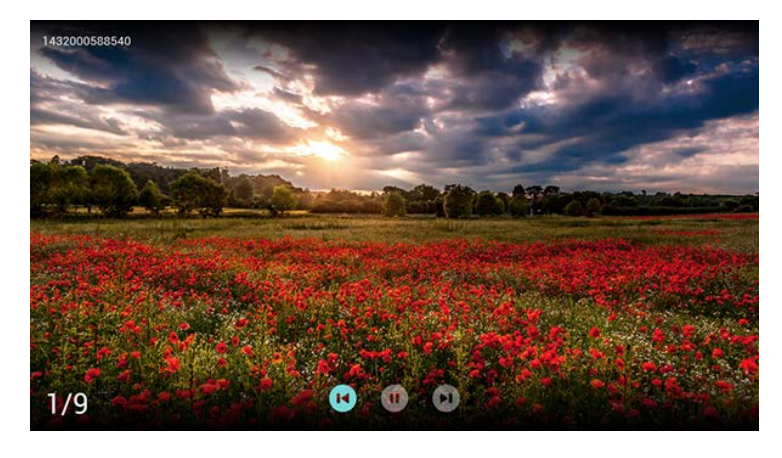

#### 聆听音乐

- **1** 在浏览页中选取 [音乐],然后按 确认 播放。 - 依照荧幕上的指示更改播放音乐的设定。
- < : 返回至浏览页

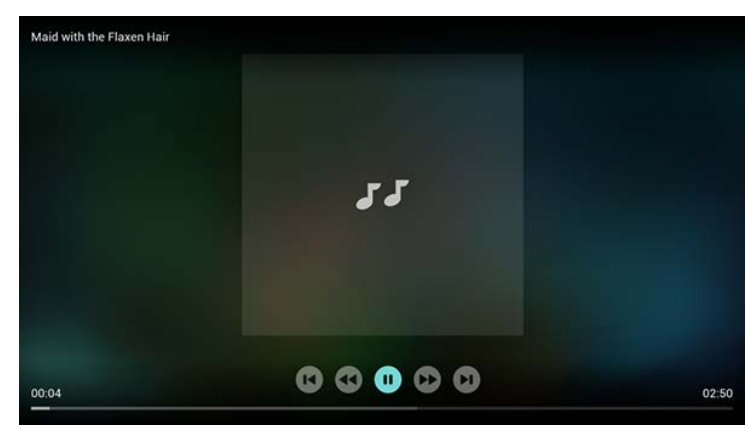

#### 观看影片

**1 -** 在浏览页中选取 [视频]。 **2 -** 按 确认 播放影片。

• < : 返回至浏览页

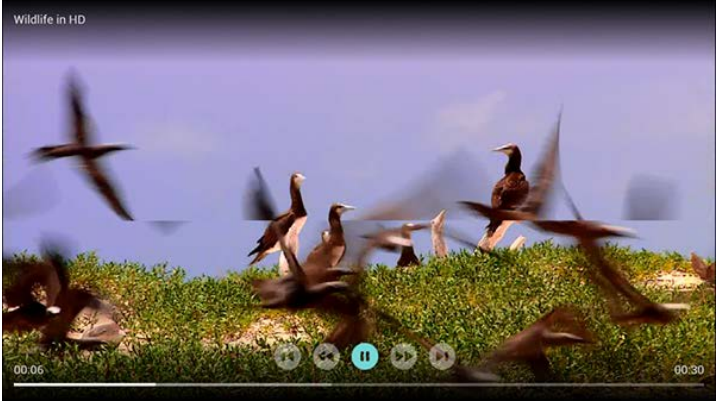

### 6.2

# 从连接的USB储存设备中观看照 片与播放音乐及影片

- **1** 打开电视。
- **2** 连接 USB 储存设备到电视侧面的 USB 插槽。
- **3** 按 (信号源)。
- **4** 选择 [U盘],然后确认。
- **5** 若有多个 USB 储存设备,选择要读取的 USB
- 储存设备后,按 确认。
- 浏览页开启。
- 观看照片
- **1** 在浏览页中选取 [文件夹] 或 [图片],然后按 确认。
- **2** 选取一张照片后按 确认。
- 该照片将会被放大至全荧幕。

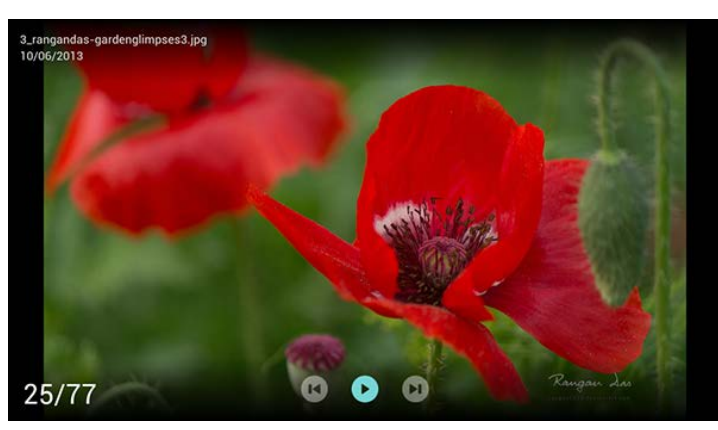

### •▶ Ⅱ: 开始/暂停播放幻灯片

- ◀ ▶ (导航按钮) / 频道 +/- : 观看上一张/下一张照片
- : 返回至浏览页
- 亏 : 请见选项说明

更改播放幻灯片的设定

1 - 在播放幻灯片时,按 <del>I </del>应用选单。

- 显示幻灯片的选项目录,依照荧幕上的指示浏览照片。 注

[显示照片的信息] 只会在幻灯片停止播放时会显示。

#### 聆听音乐

**1 -** 在浏览页中选取 [文件夹] 或 [音乐],然后按 确认 播放。

- 依照荧幕上的指示更改播放音乐的设定。

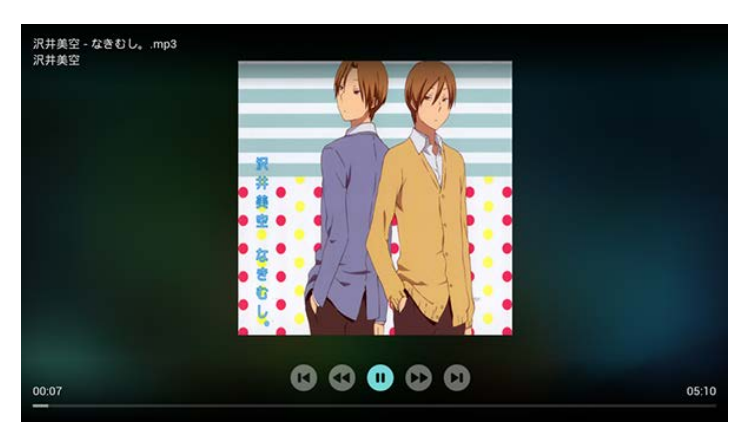

- ▶ Ⅱ: 开始/暂停播放音乐
- 44 ▶ : 快退/快进
- 频道 +/- : 上一页/下一页曲目
- < : 返回至浏览页
- 幸 : 请见选项说明

观看幻灯片时播放音乐

你可在观看幻灯片的同时播放背景音乐。

- **1** 选择一个音乐专辑。
- **2** 按 确认。
- **3** 按 返回 回到浏览页主画面。
- **4** 选择一个图片。
- **5** 按 确认 播放幻灯片。

#### 观看影片

- **1** 在浏览页中选取 [文件夹] 或 [视频]。
- **2** 按 确认 播放影片。
- 依照荧幕上的指示更改播放影片的设定。

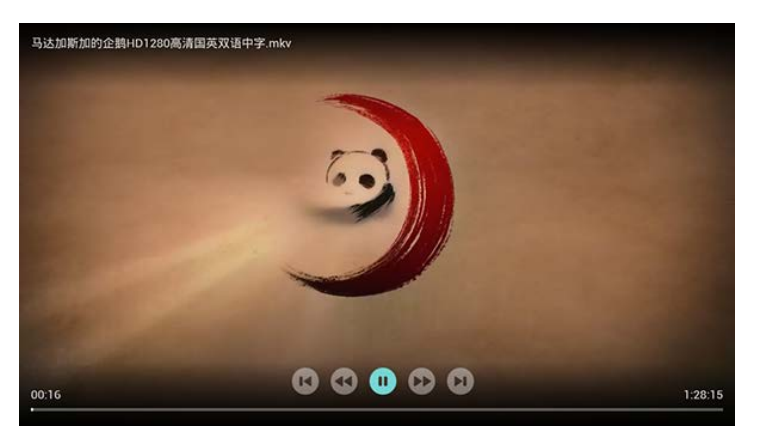

- •▶ Ⅱ: 开始/暂停播放影片
- 44 ▶ : 快退/快进
- •频道 + -: 上一个/下一个影片
- < : 返回至浏览页
- <del>荤</del> : 请见选项说明

6.3

# 移除USB储存裝置

#### 注意

请依照下列步骤移除以预防损坏USB储存装置。

- 1 按 <del>℃</del> 返回 离开浏览页主画面。
- **2** 等候约五秒钟后再移除USB储存装置。

# 6.4 USB支持的音频格式

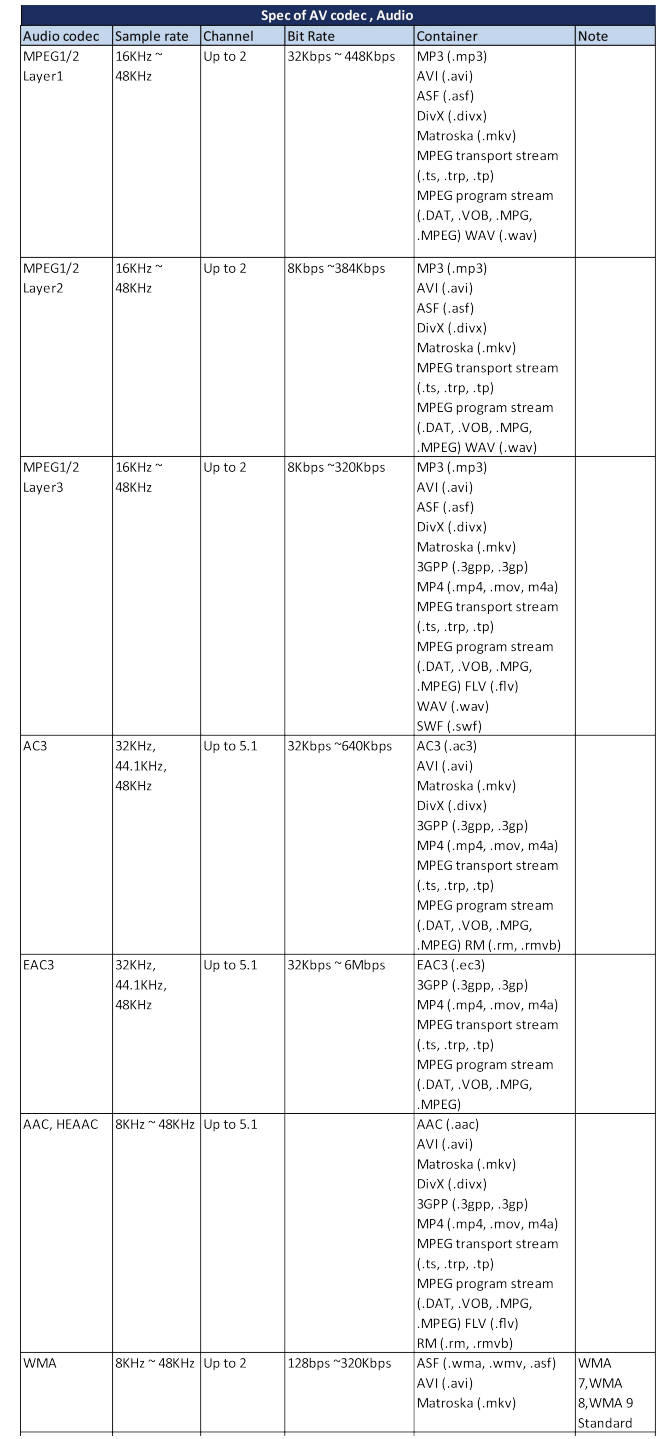

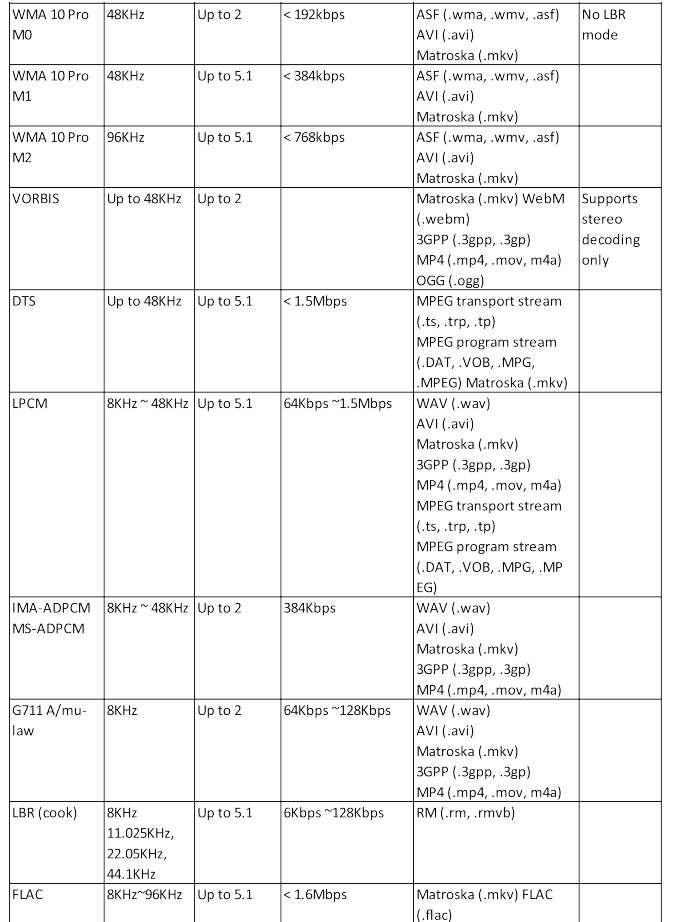

6.5

# USB支持的视频格式

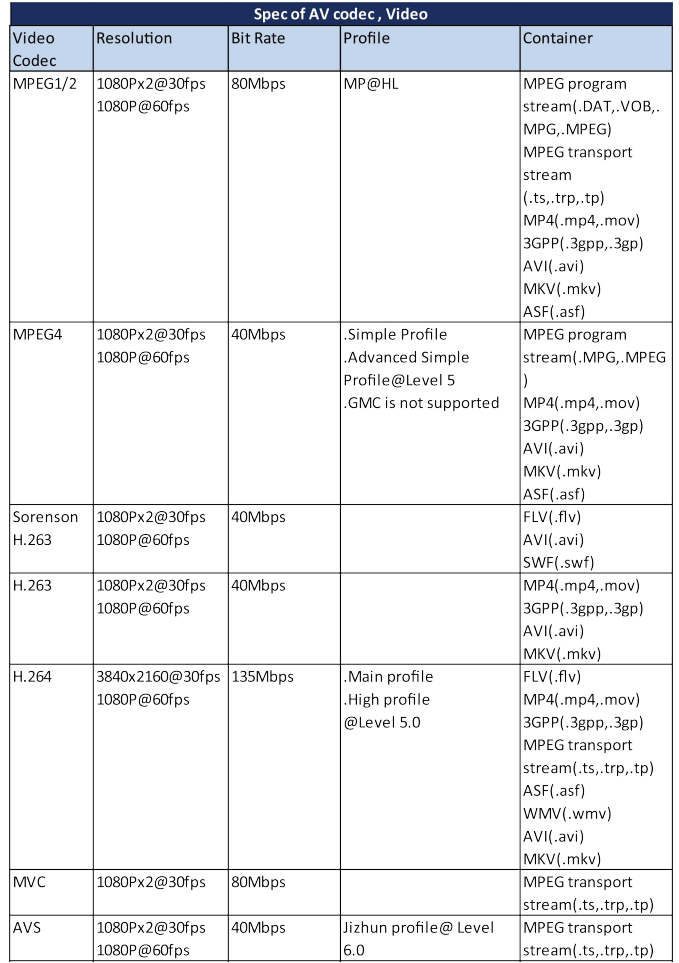

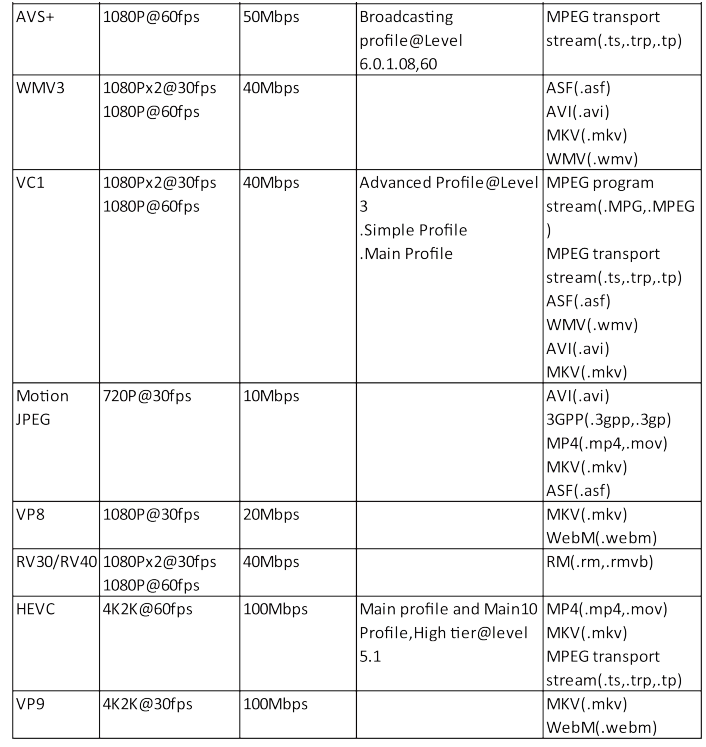

### 6.6

# USB支持的图片格式

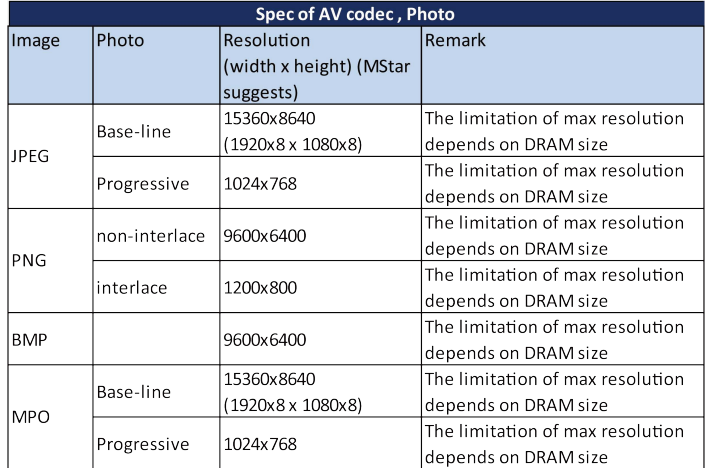

### 注意

1.如果内容或者封装或者编码不符合标准,视频内容有可 能无法正常播放,某些片源的具体参数超出解码范畴造成的 不能播 放,不属本机故障。

2.不支持动态的GIF图片。

3.将设备连接到电视之前,请先备份文件以防文件受损或 数据丢失。对于不支持USB存储设备,Philips不承担任何 责任,同

时,对于该设备中的数据损坏或丢失也概不负责。 4. 可能不支持功率较大的USB设备。 (超过0.5A) 5.连接或使用USB设备时,如果出现功率过载警告信息, 则可能无法识别此设备或设备可能产生故障。

# 设定频道

### $\overline{71}$

7

# 自动搜索频道

**1 -** 按 。

- **2** 选择 [频道] > [频道设置],按 确认。
- **3** 按 确认 开始自动搜索频道。

注

该功能仅在TV模式下可使用。

# 7.2 手动设定频道

步骤1 选择你的系统

注

- 如果你的系统设定是正确的,你可以略过这个步骤。
- **1** 按 。
- **2** 选择 [频道] > [模拟频道手动设置]。
- **3** 选择你的 [彩色制式] 及 [伴音系统]。
- 步骤2 搜寻并储存新的频道
- **1** 按 。
- **2** 选择 [频道] > [模拟频道手动设置] > [开始搜台]。
- 可直接输入频道频率。
- 选择 [搜索],按 确认,开始搜索。
- **3** 搜索,选 [取消] 离开选单。
- **4** 当搜索完成,选 [保存] 离开选单。 - 将搜索到的频道保存。
- 步骤3 微调模拟频道

### **1 -** 按 。

- **2** 选择 [频道 > [模拟频道手动设置] > [频率微调]。
- **3** 按 [降低] 或者 [增高] 调整频道频率。

## 7.3

# 安装数字频道

**1 -** 按 。

- **2** 选择 [频道] > [数字频道手动设置],按 确认。
- **3** 直接输入频道频率。
- **4** 选择 [搜索],按 确认,开始搜索。

# $\delta$ 网络设置

### $\overline{8.1}$

# 打开/关闭智能电视

您可以设置网络以便访问不同的网络。

1 - 连接电视至互联网。

如果没有网络连接,智能电视部分功能将无法正常工作。

2 - 按遥控器上的 智能电视 按钮。

- 画面自动跳至智能电视。

(图片及图片中的应用程序仅供参考,具体请以实际机台 为准!)

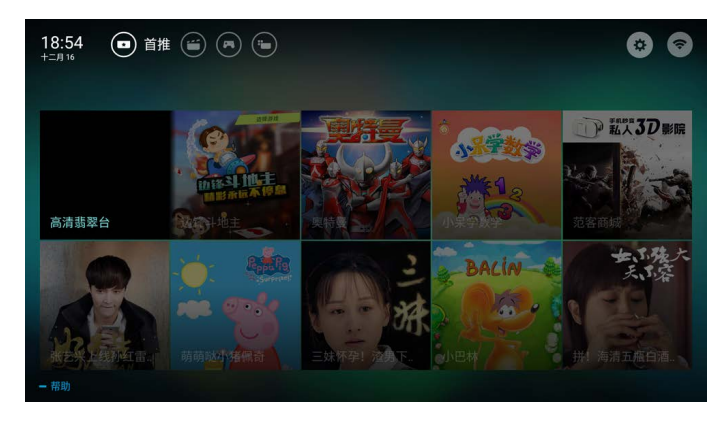

画面说明 PIP小视窗: 显示电视信源。

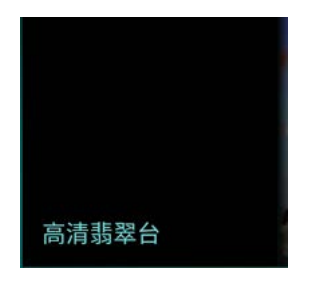

应用程序: 显示4个推荐智能应用程序列表。

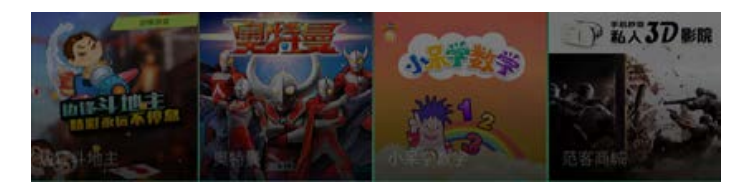

中国互联网电视:显示5个推荐的中国互联网电视现在比较 热门的节目推荐。

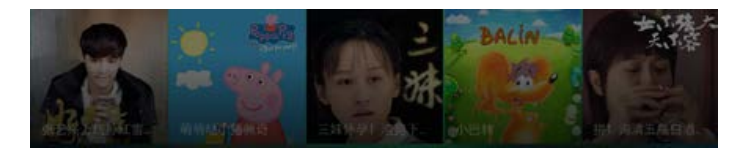

注

- 部分网页及应用只支持鼠标操控。

- 内存空间,不等于可使用空间。

- 飞利浦保留增加和减少部分应用的权利。

- 请勿随意更改电视机ROM,任何因此造成的故障不在保 修范围内。

视频

中国互联网电视现在比较热门的节目推荐。

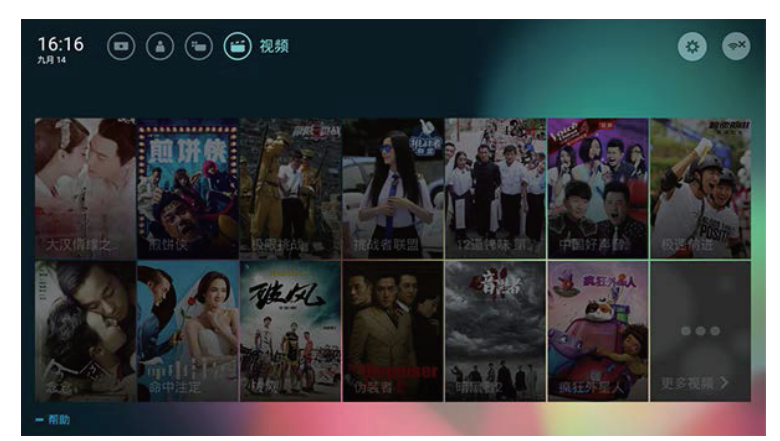

#### 注

要进入中国互联网电视主页,请点选画面右下"更多视频"  $\overline{a}$ 

应用

从应用商城合作商获取热门应用。

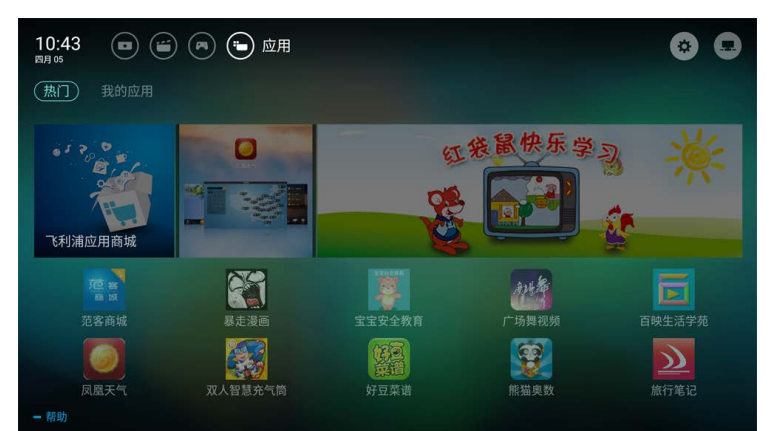

### 显示本机已经安装的应用,并对应用进行管理。

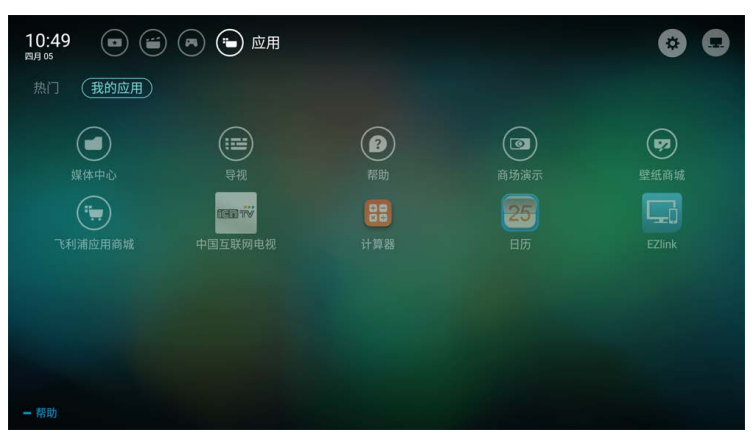

## 游戏

从游戏商城合作商获取热门游戏。

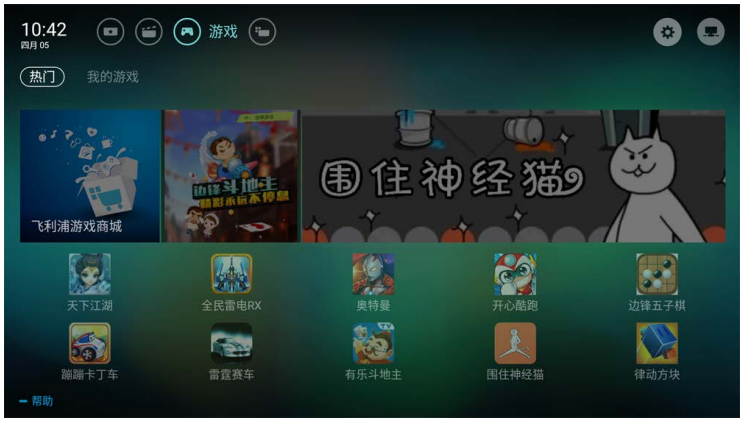

显示本机已经安装的游戏,并对游戏进行管理。

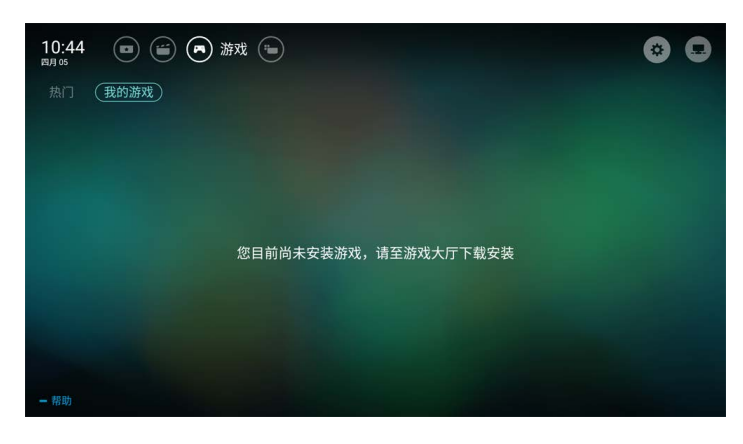

# 8.2 网络类型

您可以选择网络设置类型。

1 - 按 ✿,选择 [连接] > [有线网络或无线网络]。

2 - [智能电视] 模式下,按 = 立用选单 > [连接网络]。

#### 若需要知道

MAC地址,请在智能电视模式下按 = 应用选单

> [查看网络状态]项目查看。

# 8.3

# 有线安装

要将电视连接电脑网络和互联网,您需要在电脑网络中安 装路由器。 使用网线 (以太网线) 将路由器连接至电视。 使用网络电缆将路由器连接至电视底部的网口接口,并在 开始网络安装之前打开路由器。

### 有线网路设置-自动搜寻

- 1-按章。
- 2 选择 [连接] > [有线网络或无线网络] > [连接网络] > [有线网络]。
- 3 选择 [DHCP] 后按 确认。
- 网络协议将自动设定。

有线网路设置-手动输入

- 1-按☆。
- $\overline{2}$
- 选择 [连接] >

[有线网络或无线网络] > [连接网络] > [有线网络]。

- 3 选择 [静态IP] 之后按 确认。
- 4 按▶将光标定位在输入框上。
- 5 再按一次 确认。
- 屏幕键盘显示。
- 6 使用屏幕键盘输入 [IP地址]、[子网掩码]、[网关] 和  $[DNS1]$ .
- 7 输入完后,选择 [确定] 后按 确认。

# $8.4$ 无线安装

**1 -** 按 。 **2 -** 选择 [连接] > [有线网络或无线网络] > [连接网络] > [无线网络]。 **3 -** 选择 [开启]。 - 画面将会显示目前设定的网络参数以及可连接的无线网

络。

# 连接设备

9.1

9

# 连接天线

### 天线 /有线电视

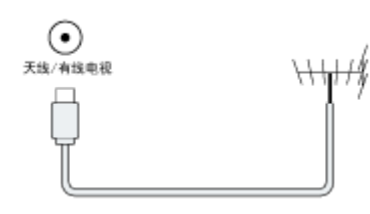

# $\overline{9.2}$

# 连接HDMI

HDMI1 / HDMI 2

• Blu-ray

播放机等高清数字设备中的数字音频和视频输入。

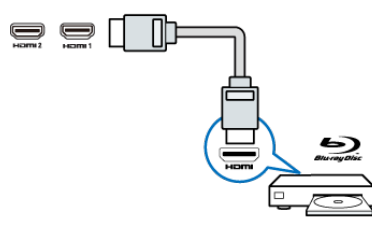

### 注

支持的解析度: HDMI1/2:UHD

支持的功能: HDMI1: MHL HDMI2: ARC

# $9.3$ <br>连接SPDIF

同轴输出

- •同轴输出:
- 到家庭影院和其他数字音频系统的数字音频输出。

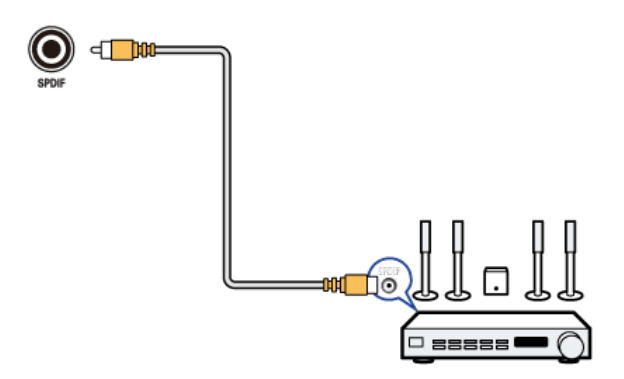

# 9.4 连接USB

USB1 / USB2 · USB 存储设备中的数据输入。

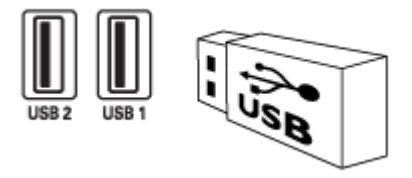

注 USB 1/2 支持USB 2.0的设备。

# 9.5 连接计算机

#### 将计算机连接到电视之前

• 将计算机上的屏幕刷新率设置为 60Hz。 • 在计算机上选择一个支持的屏幕分辨率。 通过以下一种接口连接计算机:

• HDMI 线

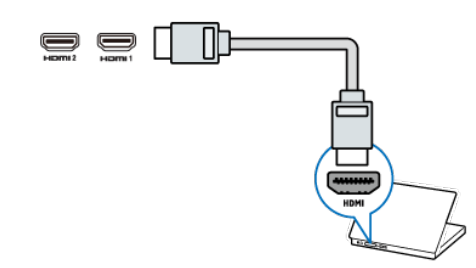

### 注 HDMI 1/2支持HDMI 2.0。

### 9.6

# 连接网络

网口 • 来自网络的数据输入。

# 9.7 使用Philips EasyLink

### 使用Philips EasyLink

充分利用您的 Philips EasyLink HDMI-CEC 兼容设备可增强控制功能而达到最大效益。透过 HDMI 接口连接的 HDMI-CEC 兼容设备可以由电视遥控器进行控制。

要启用 Philips EasyLink, 您需要:

- 确认每个 HDMI-CEC 兼容设备都正常运作
- 切换到 EasyLink

### 注

- EasyLink兼容设备必须已经打开并被选作信号源。
- Philips 不保证 100% 与所有 HDMI CEC

设备实现互操作性。

打开或关闭 EasyLink

- **1** 按 。
- **2** 选择 [电视设置] > [EasyLink] > [EasyLink]。
- **3** 选择 [关闭] 或是 [开启],然后 确认。

### 注

- 如果您不打算使用 Philips EasvLink, 请不要启用它。
- 打开或关闭 EasyLink 遥控器
- **1** 按 。
- **2** 选择 [电视设置] > [EasyLink] > [EasyLink遥控器]。
- **3** 选择 [关闭] 或是 [开启],然后 确认。

### 注

- 如果您不打算使用 Philips EasyLink,请不要启用它。

### 使用快捷待机

- 1 按遥控器上的 <sup>(</sup>待机-开机)。
- 电视及所有连接的HDMI设备将会切换到待机。

#### 配置电视扬声器

- **1** 按 。
- **2** 选择[声音] > [高级设置] > [扬声器]。
- **3** 选择下列其中一个项目后按 确认。
- [关闭]:关闭所有声音设备。
- [EasyLink
- 自动开始]
	- :将电视音频传输到相连的HDMI-CEC 音频设
- 备中。

# 10 智能应用

### 10.1

# 媒体中心

您可浏览USB设备或者本地媒体中的图片、视频或者音乐 等多媒体文件。

当您在主页

选择图片、视频或者音乐文件并按确认键确认。

操作说明请参考[从连接的USB储存设备中观看照片与播放 音乐及影片]或[开启互联易享观看照片与播放音乐及影片]

注

支持的存储设备: USB请确认已连接。

#### 10.2

# 多屏互动

您可以使用移动设备,如Philips W8510,通过多屏互动 在TV屏幕上显示移动设备屏幕上的内容(显示内容取决于 移动设备),支持播放从移动设备同步传送的声音内容。 传输中,可以通过遥控器的音量键控制声音大小。

注

多屏互动功能并不能兼容所有的手机设备。

#### 建立连接

**1 -** 按 。

**2 -** 选择 [连接] > [有线网络或无线网络] > [多屏互动] > [开启]。

**3 -** 使用移动设备上的WLAN/无线显示,发送连接请求 > 连接成功,移动设备画面传输到TV屏幕上显示。

#### 断开连接方式

**1 -** 传输中,移动设备断开连接。

2 - 传输中,按遥控器的 <sup>+</sup> 返回 键等可以断开连接。

#### 注

TV和移动设备的Wifi功能开启时,才能使用多屏互动功能。 请确认移动设备内有"Screen Mirroring/ 媒体输出/无线屏幕分享"相关设定并开 启, 此功能并非完全可以支持所有移动 设备。

## 10.3 语音控制

#### 语音控制

通过电视遥控器,向电视发出语音命令来控制电视。

### 开启语音控制

按下并松开遥控器上的声控键,语音功能即可启动。

#### 查看语音命令清单

按下并松开遥控器上的声控键,语音功能启动3秒后,当 前场景的语音命令清单出现。

退出语音控制 语音功能启动后10秒内无语音命令输入或者按下遥控器 的返回键,即可退出当前语音控制。

#### 语音控制说明

输入指令: 请对准遥控器的MIC(麦克风)位置,说出语音 命令。

# 10.4 EZlink

## 连接

wifi连接

**1 -** 当手机与电视同处于同一网络的时候,附近只有一台 同网络的电视,默认直接连接。

**2 -** 当手机非第一次连接的时候,打开EZlink,默认直接 连接上次连接过的电视。

#### 热点连接

支持手机直连电视热点;需要扫电视端的二维码连接。 手机打开EZlink 应用时,优先通过wifi 连接,如找不到 WiFi可连接设备,点击扫码连接AP。

### 推送分享

### **1 -** 图片

点击照片投屏,可将照片投屏到电视中。左右滑动显示 前后所有照片, 当点击list 列表某一照片,则照片最大 化,同时投屏到TV。

#### **2 -** 音乐

传屏模式下,点击歌曲,直接投屏到电视端,同时手机 端展示控制条控制音乐播放。

#### 3 - 视频

点击视频,投屏到 TV 端,手机本地视频列表底部显示 控制bar;当有推送的音视频在电视播放时,在EZlink的 其他界面(除视频列表界面外)均有向上箭头,可随时 调出控制;沿箭头往上滑动,调出推送到TV 的视频/音 乐控制bar。

#### 电视端显示

推送音乐,视频,手机端退出EZlink,电视端继续播 放;当后一个推送到电视时,退出上一个推送的,显示 下个推送; 当推送的手机退出EZlink ,TV 端图片退出 投屏显示,回到投屏前界面;如果是有音乐/视频在播 放的时候,关闭message center 上的控制bar ,则电 视端退出投屏的音/视频播放,回到投屏前界面。

#### 摇一摇

EZlink运行的情况下,在首页面,摇一摇,可自动推送 最新的照片;如无连接电视,会定位到最新的照片的界 面,并提示当前设备的连接情况 。

### 注

请确认移动设备内有"Screen Mirroring/媒体输出/无线 屏幕分享"相关设定并开启, 此功能并非完全可以支持 所有移动设备。

# 11 3D模式

# $11.1$ 3D模式

按 ✿,选择[3D] > [3D模式] ,然后按确认。

- [关闭] : 关闭3D效果处理。
- [自动] : 自动选择当前3D片源的最佳效果进行显示。
- [3D-并行]: 将当前3D片源以左右格式效果进行显示。
- [3D-上下]: 将当前3D片源以上下格式效果进行显示。

# 12 产品信息

12.1

# 电源/调谐器/接收/传输/遥控器

电源

- 主电源 : 220V~, 50Hz
- 待机能耗 : ≤ 0.5 W
- 环境温度 : 5到45摄氏度
- 功耗:
- 65POD901C/30: 490W

### 调谐器 / 接收 / 传输

- 天线输入 : 75ohm同轴 (IEC75)
- 电视系统 : PAL D/K, DTMB
- 视频播放 : NTSC, SECAM, PAL
- 调谐器波段 : UHF、VHF

#### 遥控器

• 电池 : 4 x AAA

### 12.2

# 固有分辨率/声音功率

固有分辨率

• 65POD901C/30: 3840 x 2160

声音功率

• 65POD901C/30: 10W x 2

12.3

# 支持的输入信号格式

产品信息可能会随时变更,恕不另行通知。有关详细产品 信息,请转到 www.philips.com/support

计算机格式

#### 分辨率 - 刷新率:

- 640 x 480 60Hz
- 800 x 600 60Hz
- 1024 x 768 - [60Hz](http://www.philips.com/support)
- 1280 x 1024 60Hz
- 1920 x 1080 60Hz

视频格式

#### 分辨率 - 刷新率:

- 480i 60Hz
- 480p 60Hz
- 576i 50Hz
- 576p 50Hz
- 720p 50Hz, 60Hz
- 1080i 50Hz, 60Hz
- 1080p 24Hz, 25Hz, 30Hz, 50Hz, 60Hz.
- 4Kx2K 30Hz, 23.98Hz, 25Hz,

50Hz/60Hz

注

当 TV 遇到不支持分辨率和刷新率,会有黑屏或花屏状况发 生, 请切换到 TV能显示分辨率及刷新率使用。 当观看HDMI时, 若有遇到不支援问题 (例如:绿屏), 请依下 列步骤处理:

**1 -** 将讯号接到HDMI 1。

**2 -** 在[设置] > [电视设置] > [HDMI Ultra HD] > [HDMI Switch 切換模式]。

3 - 刷新率在4K2K/50hz/60hz 建议使用HDMI 2.0 cable 。

# 12.4

# 多媒体

- 支持的存储设备
- USB(支持FAT 32/FAT 16 USB存储设备。)

12.5

# 产品规格

设计和规格若有变更,恕不另行通知。

65POD901C/30

- 带电视支架
- 尺寸 (宽x高x深) : 1450.42 x 939.48 x 271.94 (mm)
- 重量: 23.78 kg

# 12.6 中国RoHS法规

### 电子电气产品有害物质限制使用标识要求

#### 本产品有害物质名称及含量:

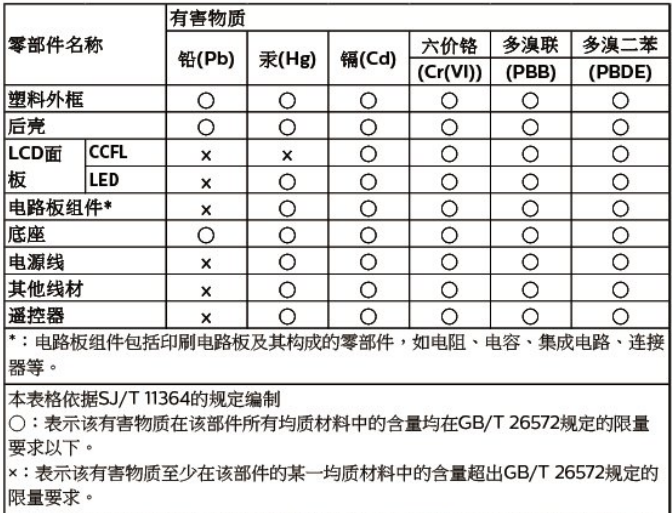

各注:以上打"×"的部件,应功能需要,部分有害物质含量超过GB/T 26572规定的 |限量要求,但符合欧盟RoHS法规要求(属于豁免部分)。

 $-10$ 

 该电子电气产品含有某些有害物质,在环保使用期限内可 以放心使用,超过环保使用期限之后则应该进入回收循环 系统。

《废弃电器电子产品回收处理管理条例》提示性说明

为了更好地关爱及保护地球,当用户不再需要此产品或产 品寿命终止时,请遵守国家废弃电器电子产品回收处理相 关法律法规,将其交给当地具有国家认可的回收处理资质 的厂商进行回收处理。

# 13 故障排除

### 13.1

# 一般电视问题

电视无法开机:

- 从电源插座上拔下电源线插头。 待一分钟后重新连接上。
- 检查电源线已牢固连接。

#### 遥控器操作不正常:

- 检查遥控器电池的 +/- 极安装正确。
- 如果遥控器电池耗尽或泄露,请予以更换。
- 清洁遥控器和电视传感器镜头。

电视待机指示灯闪烁红色:

• 从电源插座上拔下电源线插头。

- 等到电视冷却下来再重新连接电缆。
- 如果闪烁仍然发生,请联系 Philips 客户关怀中心。

遥控器关机,性能维护提示:

- 机器观看一段时间之后, panel会做性能维护,如关机时 发现提示讯息,建议完成此一功能。在此期间如需观看, 可随时遥控开机观看。
- 忘记解锁电视锁功能的密码:
- 输入 '8888'。

电视菜单显示语言错误: • 将电视菜单更改想要的语言。

打开/关闭电视至待机状态时,听到电视机箱中发出吱吱声 :

• 无需执行任何操作。

吱吱声是电视冷却和预热时正常伸缩发出的正常声响。 这不会影响性能。

#### 13.2

# 电视频道问题

上一个安装的频道没有出现在频道列表中: • 检查选择的频道列表正确。

### 13.3

# 画面问题

- 电视已打开,但没有画面:
- 检查天线已正确连接到电视。
- 检查正确的设备被选作电视信号源。

有声音没画面:

- 检查画面设置正确。
- 天线连接造成电视接收信号不好:
- 检查天线已正确连接到电视。
- 扩音器、未接地的音频设备、霓虹灯、高层建筑和其它

巨形物体会影响接收质量。 如果可能,请尝试通过改变天 线方向或将上述设备远离电视来改善接收质量。

• 如果只有一个频道的接收效果差,请微调此频道。

所连设备的画面质量差:

- 检查设备连接正确。
- 检查画面设置正确。
- 电视没有保存画面设置:
- 检查电视位置被设置为家庭设置。
- 此模式可以让您灵活地更改和保存设置。
- 画面不适合屏幕,太大或大小:
- 尝试使用不同的画面格式。
- 画面位置不正确:
- 有些设备中的画面信号可能无法正确适合屏幕。请检查 该设备的信号输出。

静态画面自动变暗:

• 观看同一静态画面,一分钟之后,会逐渐变暗,此为OLED panel为维护panel的性能,增加此一功能。

# 13.4

# 声音问题

有画面,但声音质量差:

注

如果检测不到音频信号,则电视会自动关闭音频输出 — 这不表示有故障。

- 检查所有线缆连接正确。
- 检查音量未设置为0。
- 检查声音没有静音。
- 有画面,但声音质量差:
- 检查声音设置正确。
- 有画面,但只有一个扬声器有声音:
- 检查声音平衡被设置为中间。

13.5 连接问题

HDMI 连接问题

HDMI 设备有问题:

- 请注意, HDCP (高带宽数字内容保护) 支持可能会延迟 电视显示 HDMI 设备中内容的时间。
- 如果电视不识别 HDMI 设备,并且不显示画面,请尝试 将信号源从一个设备切换另一个后再重新切换回。
- 如果声音断断续续,请检查一下
- HDMI设备的输出设置是否正确。

计算机连接问题

电视上的计算机显示不稳定:

- 检查您的 PC 使用支持的分辨率和刷新率。
- 将电视画面格式设置为无压缩。

# 13.6 网络连接问题

网[络冲浪不能正常工作:](http://www.philips.com/support。)

• 如果与路由器的连接设置正确,请验证路由器与互联网 的连接。

浏览电脑或网络冲浪速度很慢:

• 请参阅路由器的用户手册以了解有关传输速率及其他信 号质量因素的信息。

• 您需要适用于路由器的高速互联网连接。

# $\overline{13.7}$

# 联系我们

如果您无法解决问题,请在以下网址参考本电视的常见问 题: www.philips.com/support

如果问题仍然未解决,请联系当地的Philips客户服务中心

### 。 警告

请勿尝试自行维修电视。这可能会造成严重人身伤害、对 电视造成无法挽回的损坏,或者使保修失效。

#### 注

在你联络Philips的客服中心之前,请将电视机的型号及序 号记录起来。这些号码印刷在电视机的后壳以及包装上。

# 13 开源

# 13.1

# 开源软件

本电视包含开源软件。冠捷显示科技(厦门)有限公司特此 承诺,根据用户的要求并提供相应的许可,我们将向其提 供本产品中使用的受版权保护的开源软件包的对应完整源 代码副本。

本承诺自任何人购买本产品并收到此信息后三年内有效。

要获得源代码,请用中文写信发送至.....

### 研发部(RD)

冠捷显示科技(厦门)有限公司

中国厦门火炬高新区(翔安)产业区翔海路1号

### 13.2

# 开源执照

README 冠捷显示科技(厦门)有限公司电视软件,根据开 源许可证属于部分的源代码。

这是描述冠捷显示科技(厦门)有限公司电视上使用的源代

码,落在分布的文件无论是GNU通用公共许可证(GPL的 ),或GNU宽通用公共许可证(THA LGPL),或任何其 他开源许可下。说明获得该软件的副本可以在使用说明的 被发现。

冠捷显示科技(厦门)有限公司不做任何担保,任何明示或 暗示的保证,包括适销性或适用干特定用途的任何担保, 对于本软件。冠捷显示科技(厦门)有限公司提供了该软件 的支持。前面不影响您的担保,有关任何冠捷显示科技(厦 门)有限公司产品(第)的法定权利购买。它仅适用于提供 这个源代码。

uboot (2012 06)

U-Boot, a boot loader for Embedded boards based on PowerPC, ARM, MIPS and several other processors, which can be installed in a boot ROM and used to initialize and test the hardware or to download and run application code.

Source: <http://www.denx.de/wiki/U-Boot/>

vmlinux (3.10.40) linux kernel Source: http://git.kernel.org/cgit/linux/kernel/git/stable/ linux-stable.git

busybox (1.19.2)

BusyBo[x is a multi-call binary that c](https://launchpad.net/udev)ombines many common Unixutilities into a single executable. Most people will create a link to busybox for each function they wis[h to use and BusyBox will act like whatever it](https://www.kernel.org/pub/linux/utils/util-linux/)  was invoked as.

Source: https://busybox.net/downloads/

### AN (5.0.1)

Android is a linux-based operating system designed primary for touchscreen mobile device or tv set,

especially smart TV.

Source: https://source.android.com/source/ downloading.html

https://source.android.com/source/build-numbers.html

dlmalloc (2.8.4) A Memory Allocator.

Source: http://g.oswego.edu/dl/html/malloc.html ftp://gee[.cs.oswego.edu/pu](http://busybox.net/)b/misc/

#### iniparser (3.0 ) stand-alone ini parser library in ANSI C. Source: http://ndevilla.free.fr/iniparser/

jpeg (6b.)

Libjpeg [is a widely used C library for reading and wr](http://e2fsprogs.sourceforge.net/e2fsprogs-release.html#1.41.12)iting [JPEG image files ,wo](http://e2fsprogs.sourceforge.net/e2fsprogs-release.html#1.41.12) use it for dfb. Source: http://www.ijg.org

### png (1.2.32)

libpng is the official PNG reference library. It supports almost all PNG features,wo use it for dfb. Source: http://www.libpng.org/pub/png/src/libpng-LICENSE.txt

http://www.libpng.org/pub/png/

### freetype (2.3.7)

FreeType is a freely available software library to render fonts.

Source: http://www.freetype.org/license.html

libc (2.16(ARM))

The GN[U C Library is used as the C library](https://www.gnu.org/software/gdb/) in the GNU systems and most systems with the Linux kernel. Source: [libc]

glibc : http://www.gnu.org/software/libc/

zlib (1.2.8)

interface of the 'zlib' general purpose compression library.

Source: [http://www.zlib.net/zlib\\_license.h](http://genext2fs.sourceforge.net/)tml

DFB (1.4.2)

DirectFB is a thin library that provides hardware graphics acceleration, input device handling and abstraction, integrated windowing system with support for translucent windows and multiple display layers, not only on top of the Linux Framebuffer Device. It is a complete hardware abstraction layer with software fallbacks for every graphics operation that is not supported by the underlyi[ng hardware.](http://iperf.fr/) DirectFB adds graphical power to embedded systems and sets a new standard for graphics under Linux.

### Source: http://directfb.org/

ntfs-3g (2.0 )

NTFS-3G is a stable, full-featured, read-write NTFS driver for Linux, Android, Mac OS X, FreeBSD, NetBSD[, OpenSolaris, QNX, Haiku, and oth](http://www.infradead.org/~tgr/libnl/)er operating systems.

Source: http://www.tuxera.com/community/opensource-ntfs-3g/

### UIL (1.9.2)

Powerfu[l and flexible library for loading, cachin](http://pyropus.ca/software/memtester/)g and displaying images on Android.

Source: https://github.com/nostra13/Android-Universal-Image-Loader

db4o (8.0 )

db4o is the world's leading open source object database for Java and

.NET. L[everage fast native object persisten](http://git.infradead.org/mtd-utils.git)ce, ACID transactions, query-by-example, S.O.D.A object query

API, automatic class schema evolution, small size. Source: https://sourceforge.net/projects/db4o/

bcprov (1.43)

Java cryptography APIs

### Source: https://bouncycastle.org/

Anymote [\(1.0 \)](http://sourceforge.net/projects/squashfs/)

The Anymote Protocol is a messaging protocol that applications on a remote device use to communicate with Google [TV. This protocol allows dev](http://www.alsa-project.org)elopers to write applications that enable mobile phones, tablets, or other devices to interact with Google TV. You can write applications to enable handheld devices to act either as fully-fled[ged remote TV controllers o](http://www.alsa-project.org)r to have some part of an application connect to Google TV. Source: http://code.google.com/p/anymote-protocol

guava (10.0.1)

The Guava project contains several of Google's core libraries that we rely on in our Java-based projects: collectio[ns, caching, primitives suppo](https://helixcommunity.org/)rt, concurrency libraries, common annotations, string processing, I/O, and so forth.

Source: https://github.com/google/guava

protobuf [\(2.2.0\)](http://ijg.org/)

Protocol Buffers (a.k.a., protobuf) are Google's language-neutral, platform-neutral, extensible

mechanism for serializing structured data. Source: [https://github.com/google/protobuf](http://github.com/jongwook/libpng/)

Gson (1.7)

A Java serialization/deserialization library that can convert Java Objects into JSON and back. Source: [https://github.com/go](http://www.zlib.net/)ogle/gson

spring-android (2.0.0) Spring for Android is an extension of the Spring Framewo[rk that aims to simplify the development of](https://www.roaringpenguin.com/products/pppoe/) 

native Android applications. Source: http://projects.spring.io/spring-android/

Image-L[oader \(1.9.1\)](https://www.isc.org/downloads/dhcp/)

Android library #1 on GitHub. UIL aims to provide a powerful, flexible and highly customizable instrument for image loading, caching and displaying. It provides a lot of configuration options and good control over the image loading a[nd caching proce](http://ffmpeg.org/)ss.

Source:

https://github.com/nostra13/Android-Universal-Image-Loader

### zxing (1.0 )

With the core library you will have the ability to scan the mos[t common barcodes \(QRCode, EAN / ISB](https://developer.android.com/index.html)N, Code32/128, datamatrix, UPCA, UPCE) from images and generate a number of barcode types.

Source: http://zxing.riaforge.org/

UPnP (1.2.1a)

[The Linux SDK for UPnP Devices \(libupnp\) provides](https://github.com/linux-sunxi/mali-400-kernel-drivers)  developers with an API and open source code for building control points, devices, and bridges that are complia[nt with Version 1.0 of the UPnP De](http://sourceforge.net/projects/nfs/)vice

Architecture Specification.

Source: http://upnp.sourceforge.net/

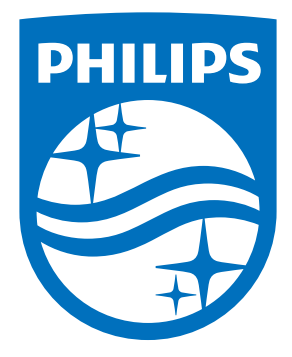

所有注册和未注册的商标是其各自所有者的财产。 规格如有变更,恕不另行通知。 Philips 和 Philips 盾牌图形是皇家飞利浦有限公司的注册商标,其使用需遵循皇家飞利浦有限公司的许可。